## <span id="page-0-0"></span>DOC Search Instructions: Secretary of State Land Grants

### **Contents**

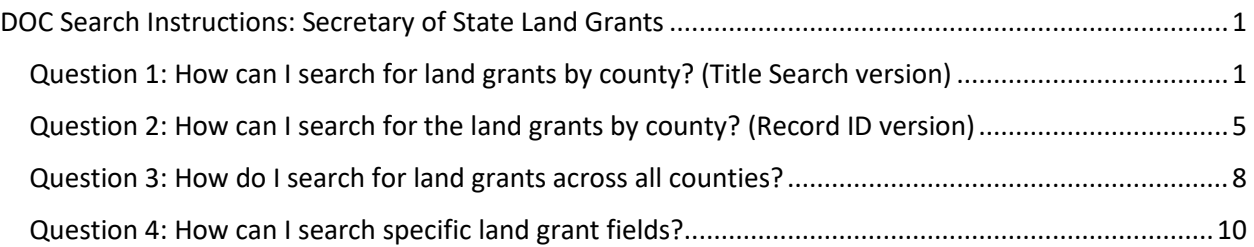

There are several different ways to find "Land Warrants, Plats of Survey, and Related Land Grant Records," the series referred to by many researchers and archivists as "the land grants." Please note: the land grants in this series are not the only land grants in the State Archives of North Carolina's holdings, but they are the only materials we will focus on in these instructions.

### <span id="page-0-1"></span>Question 1: How can I search for land grants by county? (Title Search version)

- 1. Go to<https://archives.ncdcr.gov/doc/search-doc>
- 2. Click on the link for "Show advanced search options".

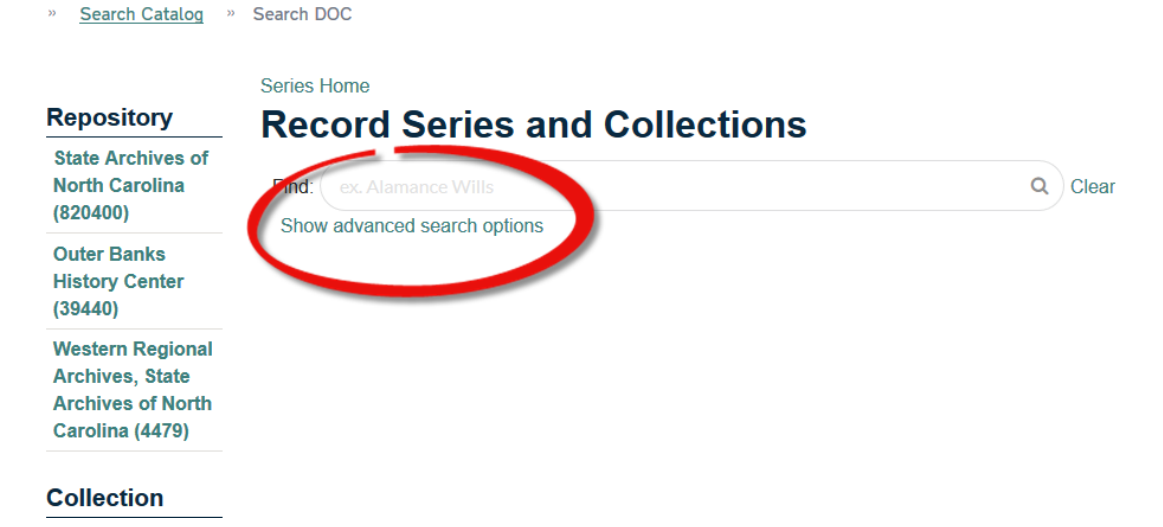

*Figure 1 - A screenshot of DOC's basic search screen with a red circle around "Show advanced search option."*

- 3. Type "land warrants" into the Title search field.
- 4. Click the search button or press enter.

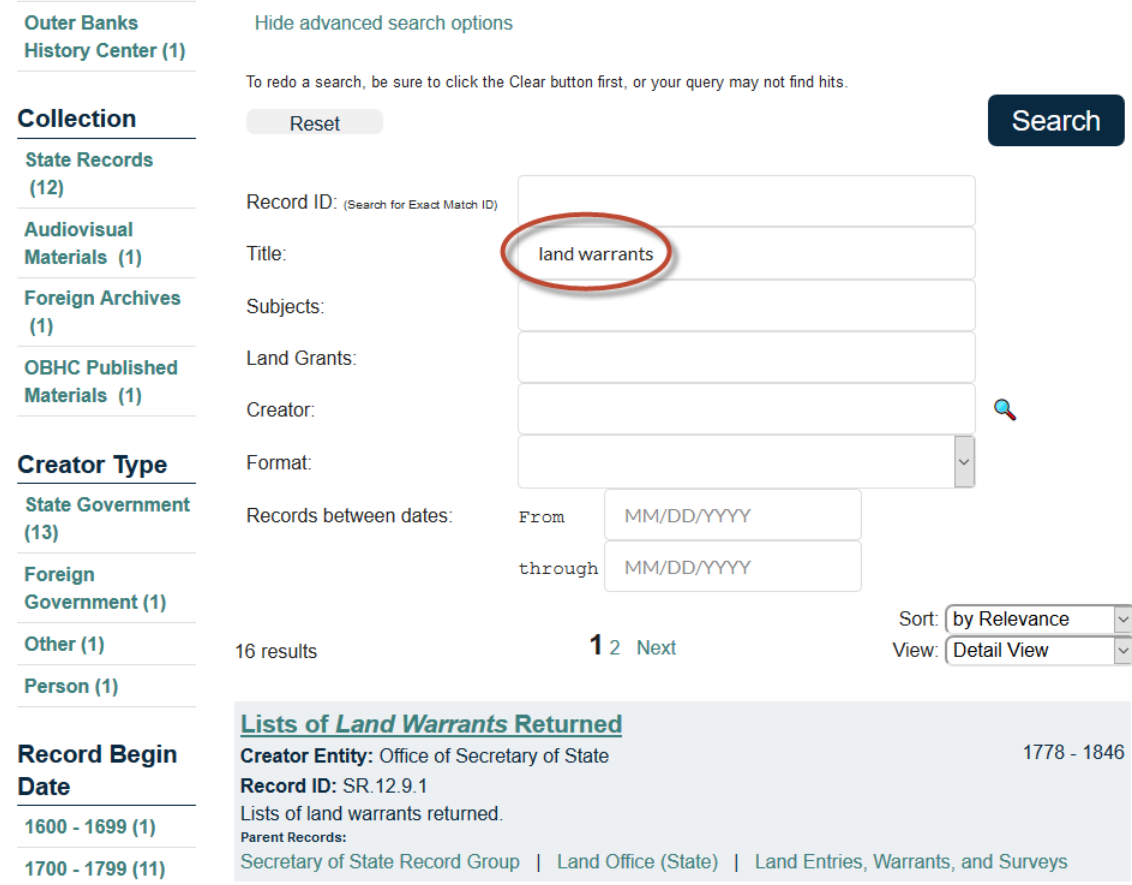

*Figure 2 - Screenshot of the advanced search fields with "land warrants" in the title field search.*

5. Scroll down until you see "Land Warrants, Plats of Survey, and Related Land Grant Records."

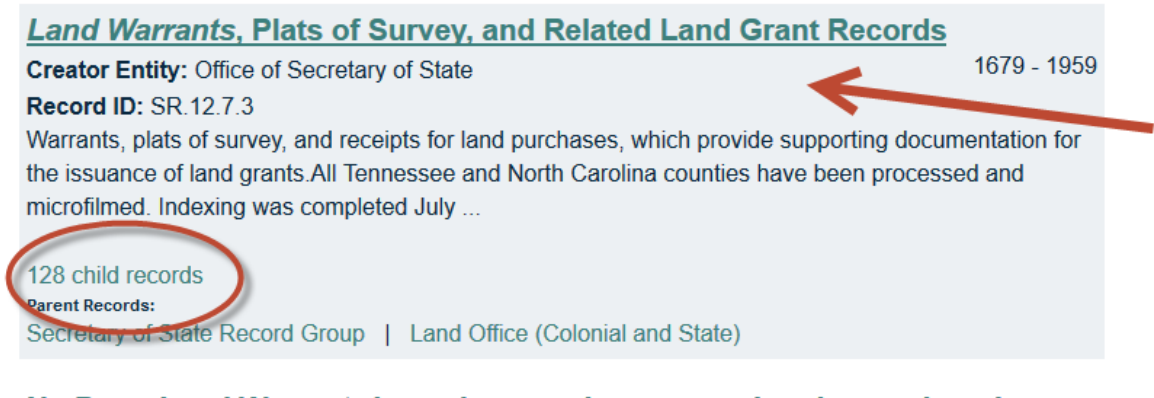

### No Date. Land Warrants issued to certain persons therein mentioned

1795

Record ID: 66.8.79.12.1

**Creator Entity: General Assembly** 

Warrants issued by David Miller, entry officer of claims for Rutherford County, to surveyor of the said county directing said person to survey the land of James Greenlee Lewis Beard and William Frwin

*Figure 3 - Screenshot of the series "Land Warrants..." with a red arrow pointing to it. Below, a red circle surrounds the listing of 128 child records.*

- 6. Click on "128 child records" to view the counties with land grants.
- 7. Scroll through to find a county you want to search or search for it by typing the county name in the search bar and either clicking on the magnifying glass or hitting Enter on your keyboard.

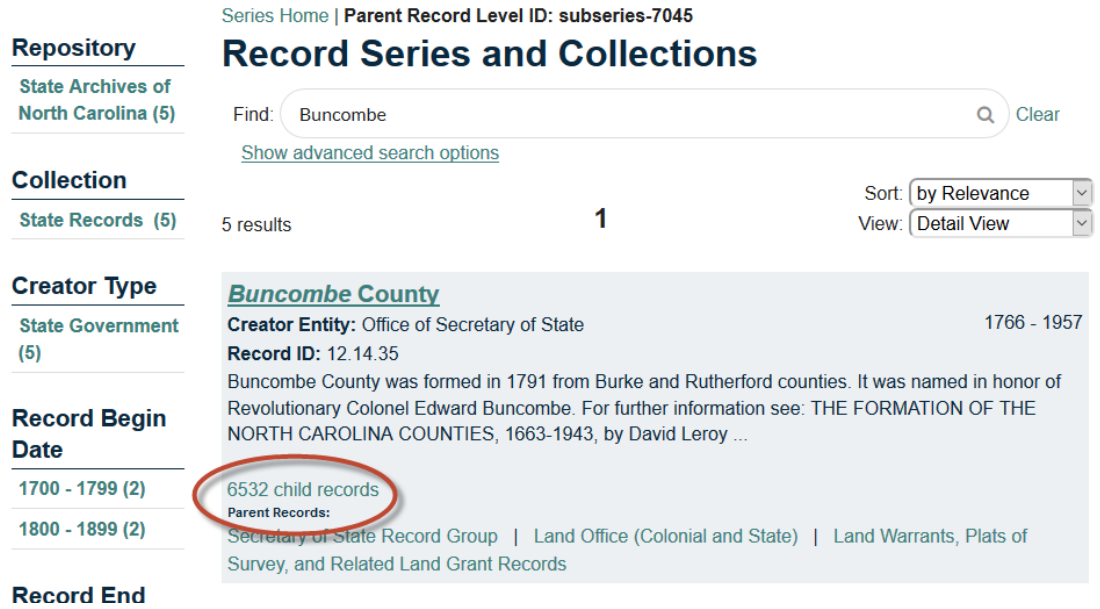

*Figure 4 - Screenshot of a search for Buncombe County with the 6532 child records link circled in red.*

8. Click on the link for the child records.

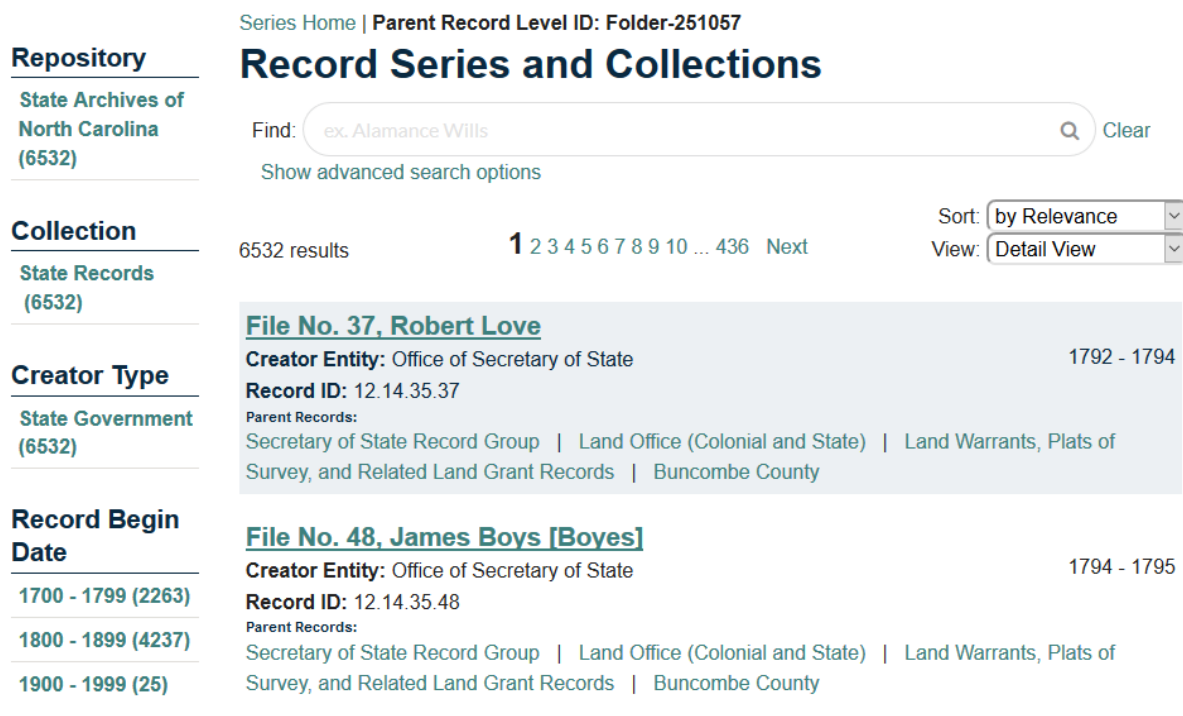

*Figure 5 - Screenshot of the child records under Buncombe County.*

9. Now you have a list of the individual land grants for this county. You can browse this list to select an item; or you can search either by a person's name or a land grant file number, if you have that information. Type whatever you want to search by in the search bar and either click on the magnifying glass or hit enter.

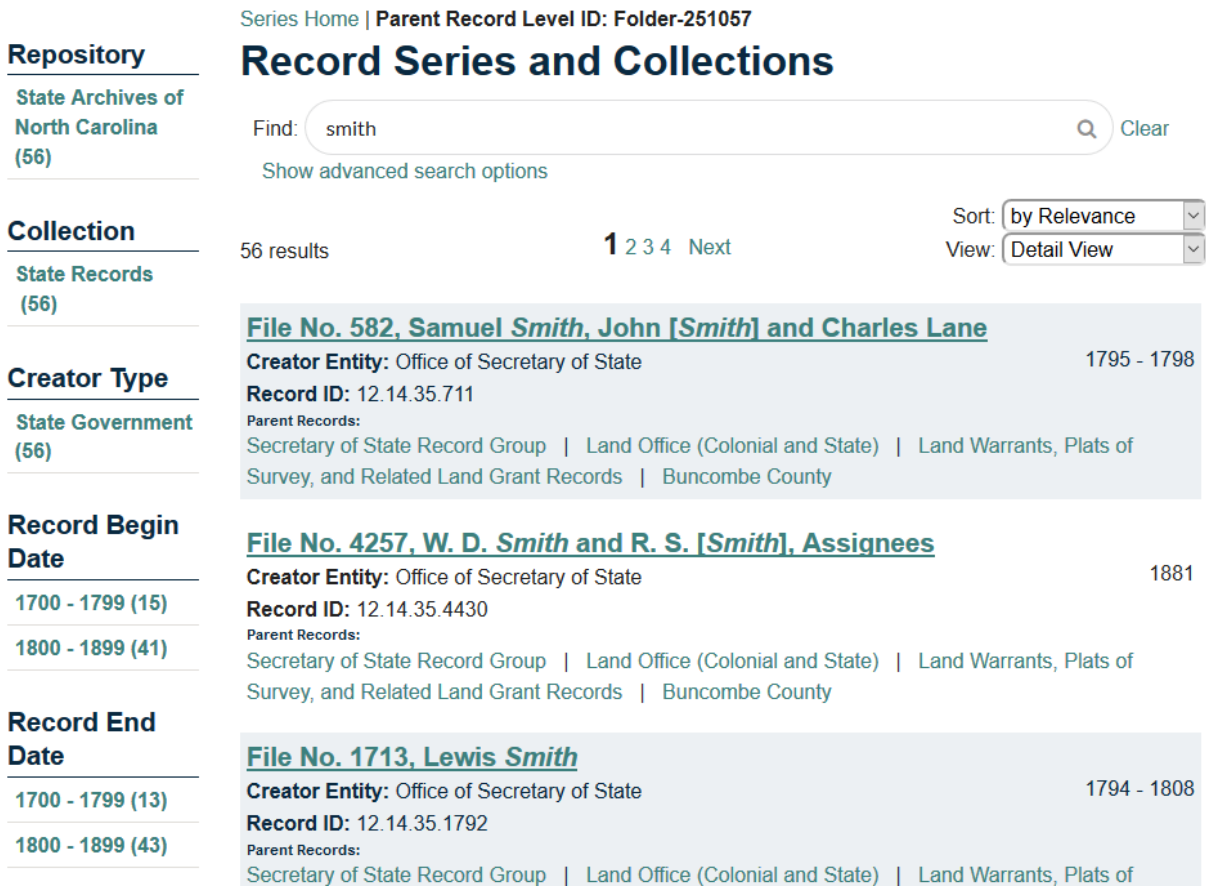

*Figure 6 - Screenshot of a search for Smith.*

10. Click on the title of the file you want to see. The land grant fields will be listed near the bottom of the record.

# File No. 1713, Lewis Smith, 1794, 1808

Secretary of State Record Group > Land Office (Colonial and State) > Land Warrants, Plats of Survey, and Related Land Grant Records > Buncombe County > File No. 1713, Lewis Smith

Record ID: 12.14.35.1792 Date Expression: 1794, 1808 From Date: 1794 Thru Date: 1808

**Creator: Office of Secretary of State Repository: State Archives of North Carolina** 

**Land Grant:** Acres: 400 **Grant No.: 1723 Issued: Dec. 17, 1808 Entry No.: 8 Entered: Apr. 17, 1794 Book: 123** Page: 421 Location: Beg. at a white oak on point of a rocky ridge running up bothsides of Richland Creek

▶ **Subject Headings** 

*Figure 7 - Screenshot of the information for "File No. 1713, Lewis Smith, 1794, 1808."*

### <span id="page-4-0"></span>Question 2: How can I search for the land grants by county? (Record ID version)

- 1. Go to<https://archives.ncdcr.gov/doc/search-doc>
- 2. Click on the link for "Show advanced search options".
- 3. In the Record ID field, type "SR.12.7.3" without quotation marks.

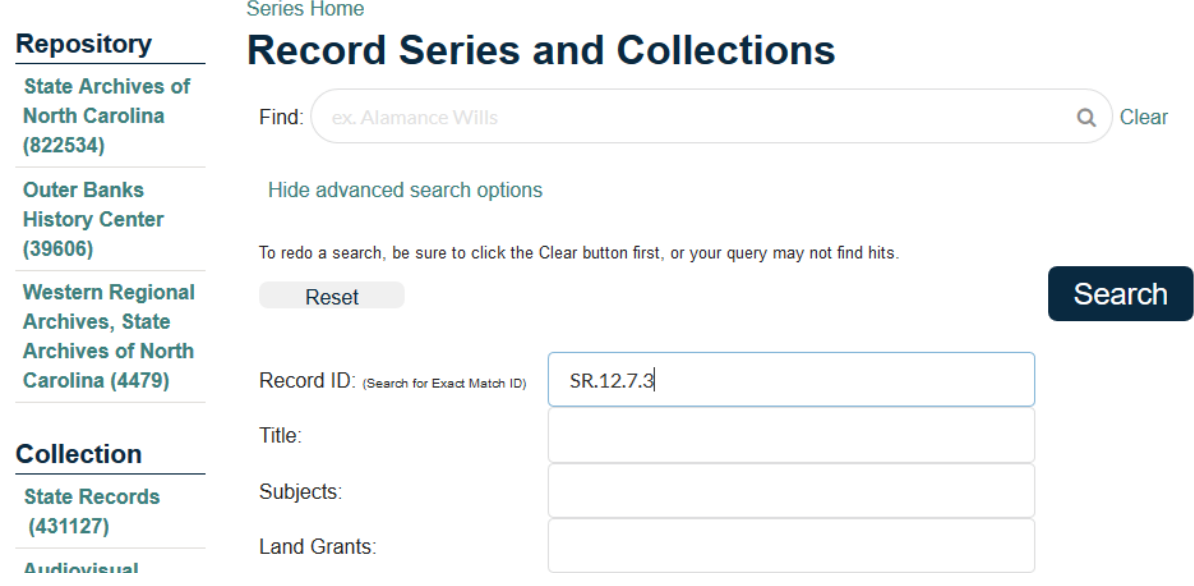

*Figure 8 - Screenshot of "SR.12.7.3" typed into the Record ID field of the advanced search screen.*

- 4. Click the Search button or hit Enter on your keyboard.
- 5. The series "Land Warrants, Plats of Survey, and Related Land Grant Records" will be the only result. Click on the link for the "128 child records".

![](_page_5_Picture_38.jpeg)

*Figure 9 - Screenshot of a search result for "Land Warrants..." with the number of child records circled in red.*

- 6. You should now see a list the counties with land grants. You can scroll through to select a county or search for a county by typing it in the search bar and either clicking on the magnifying glass or clicking on enter on your keyboard.
- 7. Once you have selected a county, click on the link for the county's child records.

![](_page_6_Picture_68.jpeg)

**Creator Entity: Office of Secretary of State** 

1783 - 1807

**Record ID: 12.14.7** 

Grainger County (formed in 1796 from Hawkins and Knox counties, Tennessee) was named in honor of William Blount's wife, Mary Grainger Blount. The county seat of Rutledge was named after George Rutledge. The courthouse was erected in ...

*Figure 10 - Screenshot of the county list with the number of child records for "Tennessee, Greene County," circled in red.*

8. Now you have a list of the individual land grants for this county. You can browse this list to select an item; or you can search either by a person's name or land grant file number, if you have that information. Type whatever you want to search by in the search bar and either click on the magnifying glass or hit enter.

![](_page_7_Picture_66.jpeg)

*Figure 11 - Screenshot of a search for "287" and the resulting land grants with that number in their data.*

9. Click on the title of the land grant you want to see. The land grant fields will be listed near the bottom of the record.

### <span id="page-7-0"></span>Question 3: How do I search for land grants across all counties?

This method uses facets. Facets are the links on the left side of DOC that you can use to limit searches by certain types of information, like where the materials are located or what types of materials they are (State Agency, County Records, etc.). This method of searching may return more than just land grants, but it does allow you to search for a full name earlier in the process.

- 1. Go to<https://archives.ncdcr.gov/doc/search-doc>
- 2. On the left side of the screen, click on "State Archive of North Carolina." Doing that limits the materials you're searching to just those at the State Archives in Raleigh, N.C.

![](_page_8_Picture_75.jpeg)

*Figure 12 - Screenshot of the DOC search screen with the "State Archives of North Carolina" link circled under the Repository facet.*

3. Next, click on "State Government" under the facet heading "Collection." This limits your search to just the state government materials available at the State Archives.

![](_page_8_Picture_3.jpeg)

*Figure 13 - Screenshot with the "State Records" facet circled in red.*

4. Click on the "Show advanced search options" link under the search bar.

5. Enter the name you want to search for in the Title field and either click on the Search button or hit enter on your keyboard. Be sure to enter the name in the form "Firstname Lastname,".

Figure 14 - Screenshot of a title search for "Edward Smith" within State Records held by the State Archives.

![](_page_9_Picture_55.jpeg)

*Figure 14 - Screenshot of a title search for "Edward Smith" within State Records held by the State Archives.*

6. Scroll down through the results. Select a land grant to view by clicking on the title.

#### <span id="page-9-0"></span>Question 4: How can I search specific land grant fields?

This method searches the information in the land grant fields (i.e. acres, grant no., issued, entry no., entered, book, page, and location). This method can be combined with any of the previous methods.

- 1. Go to<https://archives.ncdcr.gov/doc/search-doc>
- 2. Click on the link for "Show advanced search options".
- 3. Type the land grant information you know or want to search for in the Land Grant field. Do not enter any names of people in the Land Grant field as that is unlikely to turn up any results.

![](_page_10_Picture_52.jpeg)

*Figure 15 - Screenshot with "1048" typed in the Land Grants field of the advanced search.*

4. If your results are more than you want to browse through, you can use other methods, such as searching for names by typing them in the Title field. If you do type both a first and last name in the Title field, remember to type them in "firstname lastname" order. Click on the Search button or hit Enter on your keyboard to begin your search with this new information.

![](_page_11_Picture_15.jpeg)

*Figure 16 - Screenshot with "Yandle" in the Title field and "1048" in the Land Grants field.*

5. Click on the title of the land grant item to see the information about it.

# File No. 3944, Samuel Yandle, 1788, 1792

Secretary of State Record Group > Land Office (Colonial and State) > Land Warrants, Plats of Survey, and Related Land Grant Records > Mecklenburg County > File No. 3944, Samuel Yandle

Record ID: 12.14.87.3931 Date Expression: 1788, 1792 From Date: 1788 Thru Date: 1792

**Creator: Office of Secretary of State** Repository: State Archives of North Carolina

**Land Grant:** Acres: 10 **Grant No.: 1048 Issued: Nov. 28, 1792 Entry No.: 1248 Entered: Sept. 12, 1788 Book: 79** Page: 482 Location: On waters of McAlpins Creek

▶ **Subject Headings** 

*Figure 17 - Screenshot of land grant information for File No. 3944 with the last name "Yandle" and the Grant No. "1048" circled in red.*